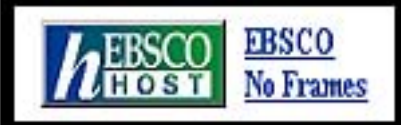

 *EBSCOhost*เปนชุดฐานขอมูลเอกสารฉบับเต็ม(full text) พรอม ขอมูลบรรณานุกรมและสาระสังเขปของบทความวารสารจากทั่ว โลก จัดทําโดยบริษัท EBSCO Publishing ในเครือของกลุม EBSCO Information Services สถาบันวิทยบริการ จุฬาลงกรณ มหาวิทยาลัย ได้ให้บริการฐานข้อมลจาก EBSCOhost ทั้ง 2 รป แบบ คือ **EBSCO (หรือ Web )** และ **No Frames** ดังนี้

## **EBSCO**

- ประกอบด้วย 4 ฐานข้อมูล ได้แก่
- $\bullet$  Academic Search Elite เอกสารฉบับเต็มของบทความวารสารสหสาขาวิชาใหขอมูล จากวารสารกวา1,250 รายชื่อตั้งแตป 1990 - ปจจุบัน
- ➋ **Business Source Premier** เอกสารฉบับเต็มของบทความวารสารสาขาธุรกิจ มากกวา 1,380 รายชื่อใหขอมูลตั้งแตป 1990 - ปจจุบัน
- ➌ **ERIC (Educational Resource Information Center)** สาระสังเขปของเอกสารและบทความทางการศึกษาและ สาขาที่เกี่ยวของมากกวา 750 รายชื่อ ใหขอมูลตั้งแตป 1967- ปัจจุบัน และระบบสามารถ Link ไปยังฐานข้อมูล เอกสารฉบับเต็มของ EDRS E\*Subscribe ดวย
- ➍ **EBSCO Online Citations**

บรรณานุกรม/สาระสังเขปพร้อมหน้าสารบัญจากวารสาร มากกวา 2,700 รายชื่อจากบริการ EBSCO Online โดยตรง

### **No Frames**

มีเพียง 3 ฐานขอมูลขางตน โดยไมมีฐาน **EBSCO Online** Citations เป็นการออกแบบเว็บเพจเพื่อให้ง่ายต่อการใช้กับ Lynx ทําใหเรียกใชขอมูลไดรวดเร็วกวา **EBSCO** โดยผลลัพธ ของขอมูลที่แสดงจะอยูในรูปของขอความ (Text) เทานั้น สําหรับรูปกราฟก เอกสารในรูปไฟล PDF และการเชื่อมโยง ไปสูเว็บไซตจะไมปรากฏอยูใน No Frames แตสามารถใชได จาก **EBSCO**

## **การเขาใชฐานขอมูล**

1. ไปที่ [http://www.car.chula.ac.th](http://www.car.chula.ac.th/)

 2. คลิกที่ **CU Reference Databases** และเลือกรายชื่อ ฐานขอมูลของ *EBSCOhost* เชน **Academic Search Elite** เพื่อเขาสูโฮมเพจของ *EBSCOhost*

3. คลิกที่

4. เลือกรูปแบบของฐานข้อมูลที่ต้องการสืบค้นระหว่าง

#### **EBSCO** หรือ **No Frames**

5. คลิกที่หน้ารายชื่อฐานข้อมูลที่ต้องการสืบค้นโดยสามารถ *เลือกไดมากกวา 1 ฐานขอมูล*หรือ*ทั้งหมด* ระบบจะสืบคน ทุกฐานข้อมูลที่ได้เลือกไว้พร้อมกัน จากนั้นคลิก Enter เพื่อเขาสูหนาจอการสืบคนหลักตอไป

# **การสืบคนฐานขอมูล**

 การสืบคนฐานขอมูล **EBSCO** มี 3 รูปแบบ คือ *Keyword Search,* **Natural Language Search** และ *Advanced Search* สําหรับ **No Frames** มีรูปแบบการสืบคนมีเพียง 2 ประเภท คือ **Keyword Search** และ **Natural Language Search**

### **ขั้นตอนการสืบคนแบบ Keyword Search**

1. พิมพ์คำที่ต้องการสืบค้นในช่อง **Find**  $\hspace{-.1cm}\rule{1.5cm}{.1cm}\hspace{-.1cm}$  โดยสามารถใชคําเชื่อม AND, OR และ NOT ได 2. ถาตองการจํากัดหรือขยายขอบเขตการสืบคน สามารถ กําหนดเพิ่มเติมไดที่สวน **Limit your search** และ **Expand your search** 3. หากต้องการเปลี่ยนแปลงเงื่อนไขการสืบค้บ ให้คลิกที่ทาง

เลือก **Clear**

4. คลิกที่ **Search** เพื่อใหระบบแสดงผลการสืบคนขอมูล

#### **ขั้นตอนการสืบคนแบบ Natural Language Search**

1. คลิกที่ปุม **Natural Language Search** จากหนาจอการ สืบคนแบบ Keyword Search

2. พิมพ์กำสืบค้นทั้งที่เป็นกำ วลี ที่เป็นกำบุพบท สันธาน เช่น an, in, on, of, the ลงไปในช่องรับคำค้น ตัวอย่าง rising tuition costs **in the** United States

3 กำหบดขอบเขต/จำกัดการสืบค้บได้เช่บเดียวกับการค้บแบบ Key word Search (ดังขอ 2-4)

#### **ขั้นตอนการสืบคนแบบ Advanced Search**

1. คลิกที่ป่ม **Advanced** จากหน้าจอการสืบค้นแบบ Keyword Search

2. พิมพ์คำสืบค้นลงในช่อง **Find**  $\Gamma$ เขตขอมูลที่ตองการสืบคน เชน AU Author, AB Abstract, KW Keyword, SU Source และ TI Title เปนตน 3. หากตองการจํากัดหรือขยายขอบเขตการสืบคน สามารถ กําหนดเพิ่มเติมไดที่สวน **AND, OR, BUT NOT**, **Limit your search, Expand your search** และ **Special limiters for Academic Search Elite** และระบุ

4 หากต้องการเปลี่ยนแปลงเงื่อนไขการสืบค้น ให้คลิกที่ทาง เลือก **Clear**

5. คลิกที่ <u>Search</u> เพื่อแสดงผลการสืบค้นข้อมูล

# **การแสดงผลการสืบคนฐานขอมูล**

1. รูปแบบการแสดงผลการสืบค้นข้อมูล มี 2 ลักษณะ ซึ่งผู้ใช้ สามารถกําหนดคาการแสดงผลไดจากทางเลือก **Options** ดังนี้ **Display** เปนการกําหนดคาของจํานวนระเบียนรายการในการ แสดงผลการสืบคนขอมูลตอหนึ่งจอภาพ โดยสามารถกําหนด คาตํ่าสุด คือ 5 ระเบียน และคาสูงสุดคือ 50 ระเบียน **Format** ประกอบดวย 3 รูปแบบ คือ ✪ **Title only :** การแสดงผลการสืบคนเฉพาะชื่อเรื่อง

- ✪ **Brief :** การแสดงผลการสืบคนในรูปของบรรณานุกรม
- ✪ **Detailed :**การแสดงผลการสืบคนในรูปของบรรณานุกรม พร้อมสาระสังเขป

2. ผลการสืบค้นที่ได้จะจัดเรียงตามเดือน วัน และปี โดยนำ เดือน วัน และปลาสุดขึ้นตน แลวจัดเรียงชื่อเรื่องตามลําดับ อักษร และคําที่ใชสืบคนจะปรากฏใหเห็นเดนชัดขึ้น เปนตัว อักษรหนาและเอน

3. ข้อมลที่ปรากฏในระเบียนรายการสมบูรณ์ ประกอบด้วย **ชื่อบทความ** (Title) **หัวเรื่อง** (Subject) **แหลงที่มา** (Source) ซึ่ง ให้ข้อมลของชื่อวารสาร เดือน/วันที่/ปี ปีที่ ฉบับที่ หน้าเริ่มต้น จำนวนหน้าทั้งหมดของบทความ และพิมพลักษณ์ต่าง ๆ เช่น ภาพประกอบ **ชื่อผูแตง** (Author) **สาระสังเขป** (Abstract) **หมายเลขประจําเอกสาร** (AN) **เลขวารสารสากล** (ISSN) และ และหากบทความนั้นสามารถเรียกดูเอกสารดวยโปรแกรม หากบทความนั้นมี**เอกสารฉบับเต็ม** จะปรากฏสัญลักษณ Adobe Acrobat Reader ได้จะมีสัญลักษณ์ Full Page Image

#### **การแสดงผลการสืบคนฐานขอมูล**

1. จากหน้าจอแสดงผลการสืบค้น ให้เลือกระเบียนที่ต้องการ โดยคลิกที่ช่อง  $\Box$  หน้าระเบียนที่ต้องการให้ปรากฏ  $\boxdot$ 2. คลิกที่ **Print/E-mail/Save** จะปรากฏหน้าจอการ

จัดเก็บผลการสืบคน

3. กําหนดรูปแบบตางๆ ของการจัดพิมพ/จัดเก็บขอมูล ดังภาพ

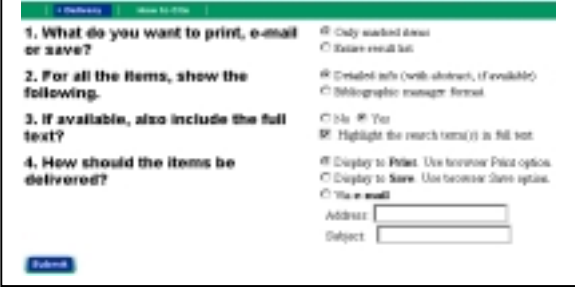

4. คลิกที่ **Submit** เพื่อแสดงรายการขอมูลที่จะจัดพิมพ/จัดเก็บ 5. คลิกที่คําสั่ง File จากแถบเมนู แลวคลิกที่คําสั่ง **Print** หากตองการพิมพและคลิกที่ **Save as** เมื่อตองการ Save ขอ มูล ซึ่งแนะนําใหกําหนดนามสกุลเปน **\*.txt)**  $6.$  เมื่อต้องการออกจากระบบ ให้คลิกที่ Home Library  $\bullet$